# **Boyle's Law: Pressure-Volume**

## **Relationship in Gases**

The primary objective of this experiment is to determine the relationship between the pressure and volume of a confined gas. The gas we use will be air, and it will be confined in a syringe connected to a Gas Pressure Sensor (see Figure 1). When the volume of the syringe is changed by moving the piston, a change occurs in the pressure exerted by the confined gas. This pressure change will be monitored using a Gas Pressure Sensor. It is assumed that temperature will be constant throughout the experiment. Pressure and volume data pairs will be collected during this experiment and then analyzed. From the data and graph, you should be able to determine what kind of mathematical relationship exists between the pressure and volume of the confined gas. Historically, this relationship was first established by Robert Boyle in 1662 and has since been known as Boyle's law.

## **OBJECTIVES**

In this experiment, you will

- Use a Gas Pressure Sensor and a gas syringe to measure the pressure of an air sample at several different volumes.
- Determine the relationship between pressure and volume of the gas.
- Describe the relationship between gas pressure and volume in a mathematical equation.
- Use the results to predict the pressure at other volumes.

#### *Figure 1*

#### **MATERIALS**

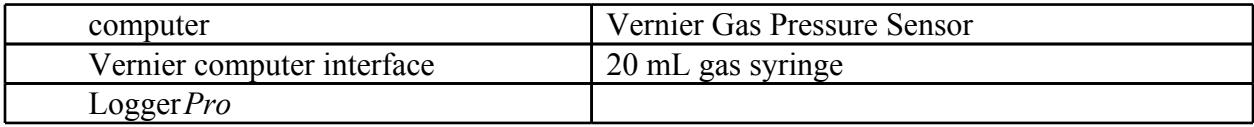

## **PROCEDURE**

- 1. Prepare the Gas Pressure Sensor and an air sample for data collection.
	- a. Plug the Gas Pressure Sensor into Channel 1 of the computer interface.
	- b. With the 20 mL syringe disconnected from the Gas Pressure Sensor, move the piston of the syringe until the front edge of the inside black ring (indicated by the arrow in Figure 2) is positioned at the 10.0 mL mark.
	- c. Attach the 20 mL syringe to the valve of the Gas Pressure Sensor.
- 2. Prepare the computer for data collection by opening the file "06 Boyle's Law" from the *Chemistry with Computers* folder of Logger*Pro*.
- 3. To obtain the best data possible, you will need to correct the volume readings from the syringe. Look at the syringe; its scale reports its own internal volume. However, that volume is not the total volume of trapped air in your system since there is a little bit of space inside the pressure sensor.

To account for the extra volume in the system, you will need to add 0.8 mL to your syringe readings. For example, with a 5.0 mL syringe volume, the total volume would be 5.8 mL. *It is this total volume that you will need for the analysis.*

4. Click  $\sqrt{\frac{1}{2} \cdot \frac{1}{\sqrt{1}}}}$  to begin data collection.

5. Collect the pressure *vs.* volume data. It is best for one person to take care of the gas syringe and for another to operate the computer.

a. Move the piston to position the front edge of the inside black ring (see Figure 2) at the

5.0 mL line on the syringe. Hold the piston firmly in this position until the pressure value stabilizes.

#### *Figure 2*

- a. When the pressure reading has stabilized, click  $\sqrt{\frac{K_{\text{eep}}}{K_{\text{eep}}}}$ . (The person holding the syringe can relax after  $\sqrt{\frac{K_{\text{eep}}}{K_{\text{eep}}}}$  is clicked.) Type in the total gas volume (in this case, 5.8 mL) in the edit box. Remember, you are adding 0.8 mL to the volume of the syringe for the total volume. Press the ENTER key to keep this data pair. Note: You can choose to redo a point by pressing the ESC key (after clicking  $\left\lfloor \frac{\text{Keep}}{\text{but}} \right\rfloor$ before entering a value).
- b. Move the piston to the 7.0 mL line. When the pressure reading has stabilized, click  $\frac{keep}{m}$  and type in the total volume, 7.8 mL.
- c. Continue this procedure for syringe volumes of 9.0, 11.0, 13.0, 15.0, 17.0, and 19.0 mL.
- d. Click  $\Box$  stop when you have finished collecting data.
- 6. In your data table, record the pressure and volume data pairs displayed in the table (or, if directed by your instructor, print a copy of the table).

7. Examine the graph of pressure *vs.* volume. Based on this graph, decide what kind of mathematical relationship you think exists between these two variables, direct or

inverse. To see if you made the right choice:

- a. Click the Curve Fit button, .
- b. Choose Variable Power ( $y = Ax^n$ ) from the list at the lower left. Enter the power value, *n*, in the Power edit box that represents the relationship shown in the graph (e.g., type "1" if direct, " $-1$ " if inverse). Click  $\boxed{\text{try fit}}$ .
- c. A best-fit curve will be displayed on the graph. If you made the correct choice, the curve should match up well with the points. If the curve does not match up well, try a different exponent and click  $\boxed{\text{Ty Fit}}$  again. When the curve has a good fit with the data points, then click  $\frac{K}{\sqrt{2\pi}}$
- 8. Once you have confirmed that the graph represents either a direct or inverse relationship, print a copy of the graph, with the graph of pressure *vs.* volume and its best-fit curve displayed.
- 9. With the best-fit curve still displayed, proceed directly to the Processing the Data section.

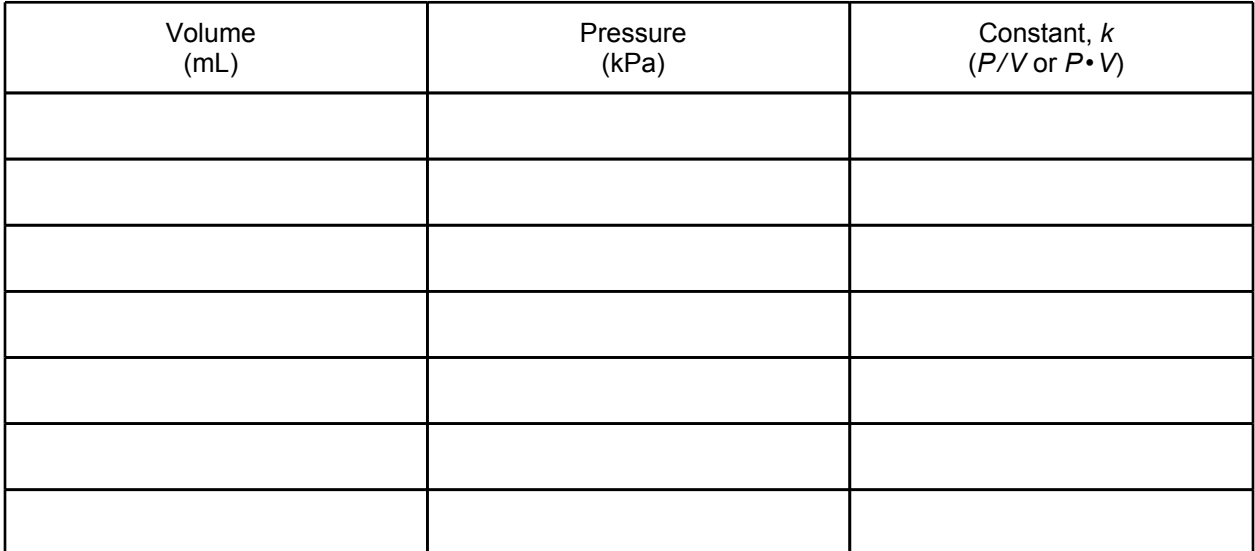

### **DATA and calculations**

### **PROCESSING THE DATA**

With the best-fit curve still displayed, turn on the Interpolate tool by choosing Interpolate in the Analyze menu. Use your data and the Interpolate tool to answer the following questions.

- 1. If the volume is *doubled* from 5.0 mL to 10.0 mL, what does your data show happens to the pressure? Show the pressure values in your answer.
- 2. If the volume is *halved* from 20.0 mL to 10.0 mL, what does your data show happens to the pressure? Show the pressure values in your answer.
- 3. If the volume is *tripled* from 5.0 mL to 15.0 mL, what does your data show happened

to the pressure? Show the pressure values in your answer.

- 4. From your answers to the first three questions *and* the shape of the curve in the plot of pressure *vs.* volume, do you think the relationship between the pressure and volume of a confined gas is direct or inverse? Explain your answer.
- 5. Based on your data, what would you expect the pressure to be if the volume of the syringe was increased to 40.0 mL? Explain or show work to support your answer.
- 6. Based on your data, what would you expect the pressure to be if the volume of the syringe was decreased to 2.5 mL? Explain or show work to support your answer.
- 7. What experimental factors are assumed to be constant in this experiment?
- 8. One way to determine if a relationship is inverse or direct is to find a proportionality constant, *k*, from the data. If this relationship is direct,  $k = P/V$ . If it is inverse,  $k =$ *P•V*. Based on your answer to Question 4, choose one of these formulas and calculate k for the seven ordered pairs in your data table (divide or multiply the *P* and *V* values). Show the answers in the third column of the Data and Calculations table.
- 9. How *constant* were the values for *k* you obtained in Question 8? Good data may show some minor variation, but the values for *k* should be relatively constant.
- 10. Using *P, V*, and *k*, write an equation representing Boyle's law. Write a verbal statement that correctly expresses Boyle's law.

#### **EXTENSION**

1. To confirm the type of relationship that exists between pressure and volume, a graph of pressure versus the *reciprocal of volume* (1/volume or volume-1) may also be plotted. To do this using Logger*Pro*, it is necessary to create a new column of data, reciprocal of volume, based on your original volume data.

- a. Remove the Curve Fit box from the graph by clicking on its upper-left corner.
- b. Choose New Calculated Column from the Data menu.
- c. Enter "1/Volume" as the Name, "1/V" as the Short Name, and "1/mL" as the Unit. Enter the correct formula for the column (1/volume) into the Equation edit box. To do this, type in "1" and "/". Then select "Volume" from the Variables list. In the Equation edit box, you should now see displayed:  $1$  "Volume". Click  $\Box$  Done
- d. Click on the horizontal-axis label, select "1/Volume" to be displayed on the horizontal axis.

2. Decide if the new relationship is direct or inverse and change the formula in the Fit menu accordingly.

- a. Click the Curve Fit button, .
- b. Choose Variable Power from the list at the lower left. Enter the value of the power in the edit box that represents the relationship shown in the graph (e.g., type "1" if direct, " $-1$ " if inverse). Click  $\lfloor \frac{\pi y}{r} \rfloor$ .
- c. A best-fit curve will be displayed on the graph. If you made the correct choice, the curve should match up well with the points. If the curve does not match up well, try a different exponent and click  $\mathbf{r}_{\text{y}^{\text{fit}}}$  again. When the curve has a good fit

with the data points, then click  $\frac{K}{\sqrt{K}}$ .

- 3. If the relationship between *P* and *V* is an inverse relationship, the plot of *P vs.* 1/*V* should be direct; that is, the curve should be linear and pass through (or near) your data points. Examine your graph to see if this is true for your data.
- 4. Print a copy of the graph.